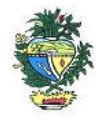

Estado de Goiás Secretaria de Estado da Economia Subsecretaria da Receita Estadual Superintendência de Controle e Auditoria

### **Nota Técnica – MALHA 38**

## **"CRÉDITO DE ENERGIA ELÉTRICA APROPRIADO POR ESTABELECIMENTO COMERCIAL"**

### **1. Descrição da malha**

Identifica os créditos e energia elétrica apropriados por estabelecimento comercial na Escrituração Fiscal Digital – EFD.

### **2. Critérios da malha**

2.1 Nesse cruzamento são considerados:

- os créditos apropriados referentes às notas fiscais de entrada;
- os ajustes E111;
- os autos de infração, quando houver.
- 2.2 Os períodos considerados nessa malha são os meses e anos referenciados na EFD.

2.3 O sistema já substitui os dados a cada EFD retificadora que recebe.

Nota: O direito ao crédito do ICMS, relativamente a entrada de energia elétrica, somente é devido quando: • for objeto de operação de saída de energia elétrica; • for utilizada por contribuinte enquadrado no código de atividade econômica de indústria; • houver operação de saída ou prestação para o exterior, na proporção destas sobre as saídas ou prestações totais.

### **3. Detalhamento das inconsistências**

Lista todas as referências em que o crédito de energia elétrica foi registrado indevidamente na Inscrição Estadual do contribuinte, onde constam as seguintes informações:

- REFERÊNCIA EFD (mês/ano do crédito de ICMS registrado na EFD).
- VALOR ICMS (ICMS aproveitado referente as notas fiscais de entrada de energia elétrica).
- VALOR AJUSTE E111 (valor do ajuste de apuração informado na EFD referente ao crédito de energia elétrica).
- NR AUTO INFRAÇÃO (número do auto de infração já lançado no mês/ano de referência, se houver).
- VALOR AUTO INFRAÇÃO (valor do auto de infração já lançado no mês/ano de referência, se houver).
- VALOR DIFERENÇA (valor da diferença apurada).
- AÇÃO (indicação da opção "regularizar" ou "justificar").

### **3.1 Ação**

3.1.1 Marcar como "regularizar", na própria planilha "Detalhamento do Débito", o ICMS que contribuinte apropriou indevidamente.

3.1.2 Marcar como "justificar" o ICMS que o contribuinte considera que não apropriou o ICMS indevidamente.

3.1.3. Utilizar a própria planilha, anexa ao Comunicado, que soma os valores de acordo com a marcação do contribuinte ("regularizar" ou "justificar").

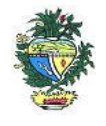

Estado de Goiás Secretaria de Estado da Economia Subsecretaria da Receita Estadual Superintendência de Controle e Auditoria

3.1.4. Somente o ICMS marcado como "regularizar" deve ser objeto de pagamento à vista ou de pedido de parcelamento.

# **4. AUTORREGULARIZAÇÃO**

A autorregularização consiste no saneamento, pelo contribuinte, das irregularidades decorrentes das divergências ou inconsistências identificadas na malha fiscal, conforme IN 199/2022.

Para saneamento das divergências e inconsistências identificadas, o contribuinte deverá:

## **4.1. No caso de pagamento À VISTA**

**4.1.1**. Utilizar a planilha "Malha Fiscal nº 38" enviada anexa ao Comunicado para elaborar o **Demonstrativo do Débito Declarado**; preencher os valores que deseja regularizar; salvar em formato PDF, configurar o PDF para "página horizontal" para caber todas as colunas da planilha dentro da página; e assinar digitalmente utilizando o certificado digital do CNPJ do contribuinte."

**4.1.2**. Emitir o Documento de Arrecadação das Receitas Estaduais – DARE e anexar, no ato da emissão do mesmo, o "Demonstrativo do Débito Declarado" no Módulo de emissão de DARE da autorregularização pelo link: <https://arr.economia.go.gov.br/arr-www/view/entradaContribuinte.jsf>

**4.1.3**. Selecionar a opção "Autorregularização".

**4.1.4.** No Módulo de emissão de DARE, selecionar "Emitir novo DARE", consultar pelo CNPJ, selecionar a Inscrição Estadual, selecionar a "Malha 38" e o período de referência: mês/ano em que o documento e/ou ajuste foi(ram) registrado(s) indevidamente e preencher os valores por referência, limitado a até 60 referências por emissão.

## **4.2. No caso de PARCELAMENTO do ICMS.**

**4.2.1.** Preencher o **Termo de Declaração de Débito** com os valores totais por ano, salvar em formato PDF e assinar digitalmente utilizando o certificado digital do CNPJ do contribuinte. https://goias.gov.br/economia/wp-

content/uploads/sites/45/files/autorregularizacao/TermodeDeclaracaododebito-Modelo1.docx

**4.2.2**. Utilizar a planilha "Malha Fiscal nº 38" enviada anexa ao Comunicado para elaborar o **Demonstrativo do Débito Declarado**; selecionar os valores que deseja autorregularizar; salvar em formato PDF, configurar o PDF para "página horizontal" para caber todas as colunas da planilha dentro da página; e assinar digitalmente utilizando o certificado digital do CNPJ do contribuinte.

**4.2.3**. Utilizar o aplicativo **Plataforma Digital de Processos - PDP** - módulo de Autorregularização <https://goias.gov.br/economia/plataforma-digital-de-processos/> e protocolar a solicitação do parcelamento anexando o Termo de Declaração do Débito e o Demonstrativo do Débito Declarado assinados com o Certificado Digital do Contribuinte e-CNPJ.

**4.2.4**. Acompanhar a tramitação do pedido de parcelamento pela PDP por onde será enviado um comunicado com o número do PA Autoreg gerado, que deverá ser utilizado para efetivar o parcelamento no "e-Parcelamento" dentro do prazo de 30 dias a contar da geração do PA AutoReg. <https://negociacao.sefaz.go.gov.br/snc/certificado/processos/form>

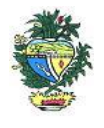

Estado de Goiás Secretaria de Estado da Economia Subsecretaria da Receita Estadual Superintendência de Controle e Auditoria

**4.3.** Para **justificar valores da malha** que não concorda, anexar os documentos da justificativa através do link: <https://goias.gov.br/economia/autorr-valores-malhas/>

**4.4.** Em caso de **dúvidas**, encaminhar e-mail para: [autorregularizacao.economia@goias.gov.br](mailto:autorregularizacao.economia@goias.gov.br)

**4.5.** Comparecer à Delegacia somente se for notificado pelo Auditor Fiscal da Receita Estadual, uma vez que não haverá atendimento presencial para autorregularização.

### **5. Ajustes na EFD**

- 5.1 O contribuinte deverá registrar o pagamento por meio de ajuste na EFD relativa ao mês de pagamento, utilizando o código "GO059999 (Tabela 5.1.1 de Códigos de Ajustes) - Débitos Especiais - Valores Extra-Apuração. Código genérico para situações não previstas na tabela". Inserir no Campo "Descrição do Contribuinte" a seguinte expressão: "Débitos Especiais de ICMS relativo ao imposto aproveitado decorrente da aquisição de energia elétrica no ramo de comércio atacadista e varejista, que ora se regulariza".
- 5.2 É recomendável relacionar a referência mês/ que o ICMS foi regularizado no livro RUDFTO.
- 5.3 No caso de pagamento à vista do valor total da malha, via DARE, a baixa será automática.

#### **6. Links**

Plataforma Digital de Processos – para os casos de Parcelamento [https://goias.gov.br/economia/solicitar](https://goias.gov.br/economia/solicitar-parcelamento/)[parcelamento/](https://goias.gov.br/economia/solicitar-parcelamento/)

<https://goias.gov.br/economia/plataforma-digital-de-processos/>

Para os casos de justificativa

<https://goias.gov.br/economia/autorr-valores-malhas/>

IN 199/2022

[https://appasp.economia.go.gov.br/legislacao/arquivos/Superintendencia/SGAF/IN/IN\\_199\\_2022.htm](https://appasp.economia.go.gov.br/legislacao/arquivos/Superintendencia/SGAF/IN/IN_199_2022.htm)

Termo de Declaração de Débito

https://goias.gov.br/economia/wp-

content/uploads/sites/45/files/autorregularizacao/TermodeDeclaracaododebito-Modelo1.docx

Emissor de Dare da malha fiscal: <https://goias.gov.br/economia/autorreg-pgto-a-vista/>

<https://argspl.sefaz.go.gov.br/arg-simplificado/emite-dare-home>

Guia prático escrituração EFD

https://goias.gov.br/economia/wp-content/uploads/sites/45/2024/04/Guia\_Pratico\_da\_EFD\_-\_Goias\_v\_5.3-1.pdf

Manual da Autorregularização na PDP

<https://goias.gov.br/economia/manuais-do-usuario/>